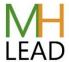

### **Adding Details to Courses**

Login to mentalhealthlead.com

## 1. Accessing your courses

Once the admin have added you as a trainer you can go to <a href="https://mentalhealthlead.com/wp-admin/edit.php?post\_type=course">https://mentalhealthlead.com/wp-admin/edit.php?post\_type=course</a> (or click "Courses I'm Delivering" in the top menu).

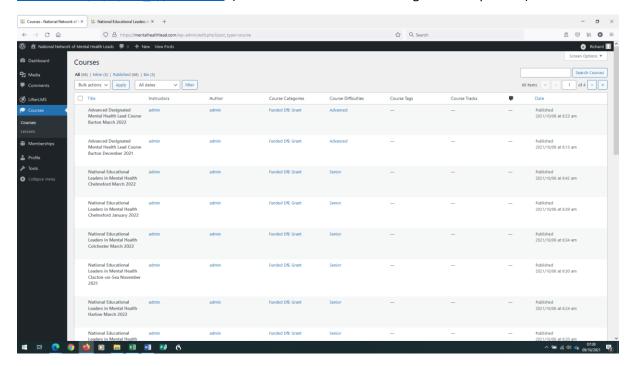

Click on "Mine" at the top just underneath "Courses".

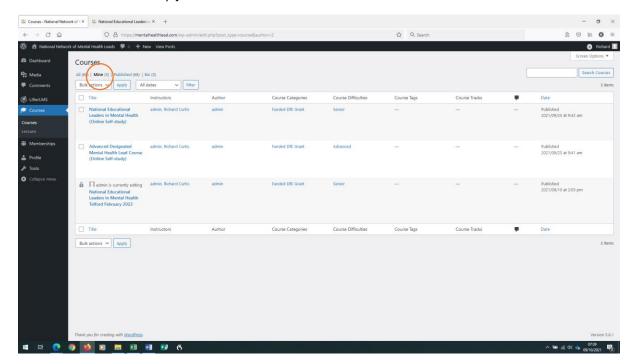

Click on "New Revision" under the title of the course you want to view or edit.

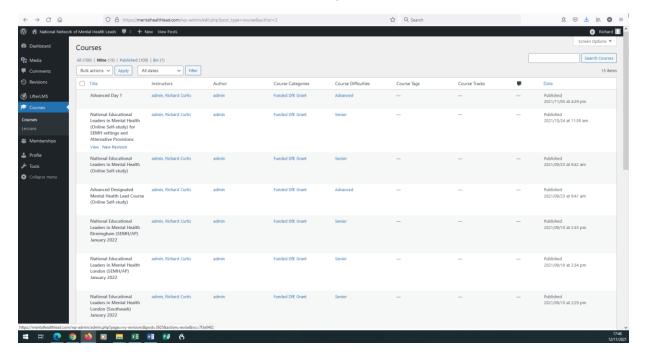

You will now see a page like this (if a pop-up appears offering you a tour of features, then close it):

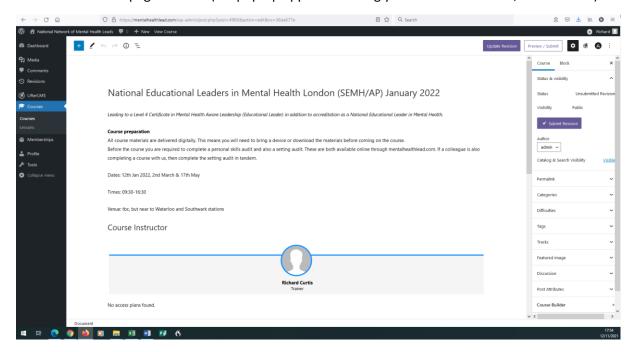

Do not edit/change the highlighted areas:

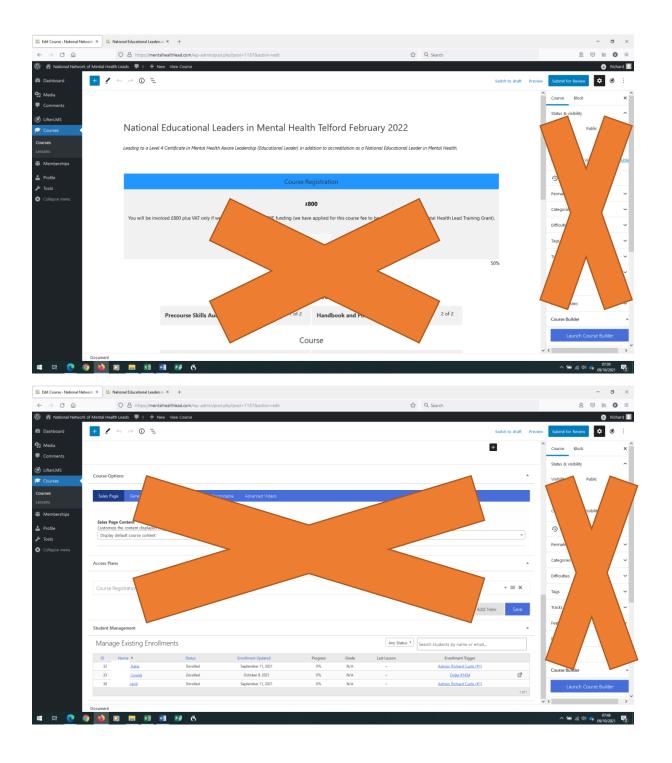

# Adding details to your courses

To add venue details, dates, times, additional resources, hover over the space between the bottom of the text and the Course Registration bar. A line with a plus symbol will appear:

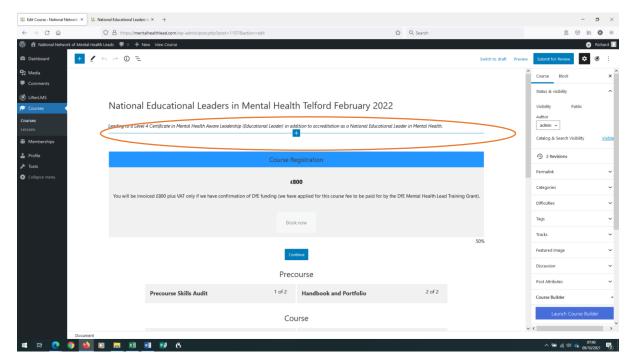

#### A popup will appear:

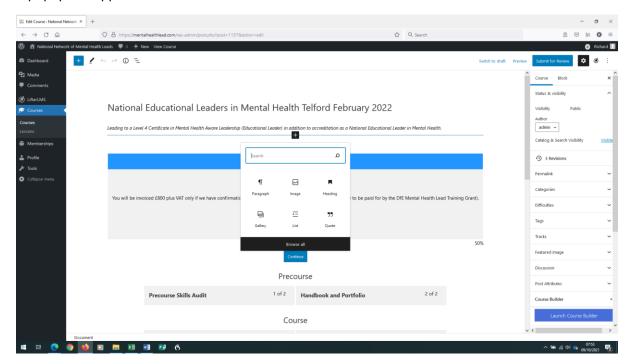

## **Adding text**

If you are adding text (e.g. venue) then click on paragraph and type your text:

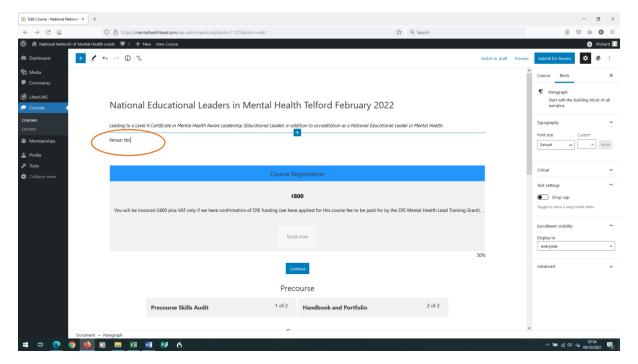

On the right hand menu ensure the Course widgets are showing:

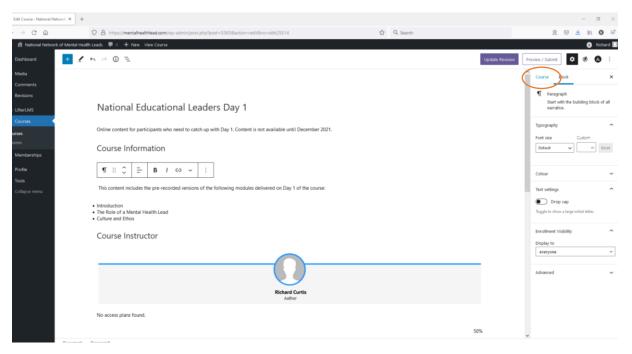

When you have finished you need to click on the "Submit for Review" button on the right and notify the admin team it needs reviewing. You may be required to click on the gear icon to see the button, the Update Revision button at the top does NOT submit your revision, it just saves it. Once the Submit Revision button is clicked, it will then be reviewed and approved:

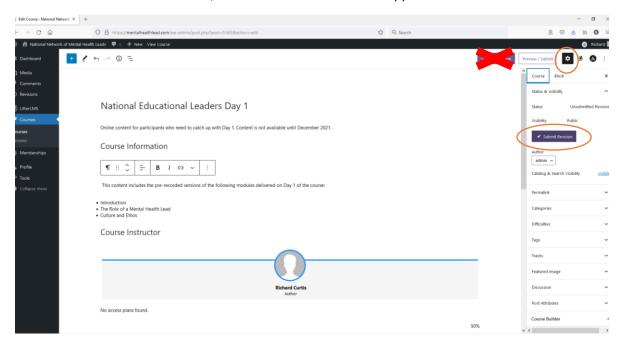

You will receive an email to confirm that your changes have been approved.

### Adding files or images

If you are adding a file or image, you will need to upload it. Click on File/Image if the icon is on the dropdown (or you may need to search for "file" or "image"):

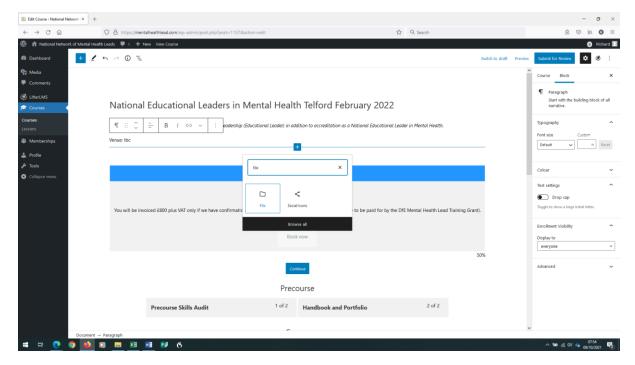

#### Select upload:

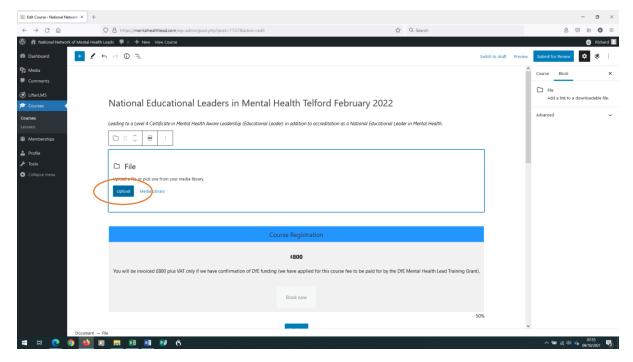

Upload your document. NB if you wish to replace this document, then it must be done by one of our admins (for example an updated document).

When you have finished you need to click on the "Submit for Review" button on the top right and notify the admin team it needs reviewing. It will then be reviewed and approved.